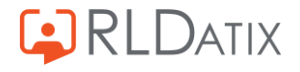

# **Time Care Pool** Beställare - Webbklient

Uppdaterat 2023-09-20 Version 23.2

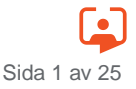

## **SAMMANFATTNING**

Beställare är den som i en organisation har befogenhet att beställa vikarier till verksamheten. Vem denne person är skiftar från verksamhet till verksamhet. Det kan också vara olika personer inom samma verksamhet. På dagtid kanske det är verksamhetens chef, och på kvällar och helger någon annan som chefen har utsett.

Beställare kan ha flera olika benämningar. Verksamhetsansvarig, Chef m fl.

I vissa fall kan Beställare och Bemanningsplanerare (den som tillsätter en vikarie på ett vakant pass) vara samma person.

Huvudadministratör är den eller de personer som har det övergripande ansvaret för driften av Time Care Pool. Om det inom verksamheten finns ett Bemanningscentra (där beställningarna hanteras) brukar Huvudadministratören var placerad där. Detta kan dock skilja sig från verksamhet till verksamhet.

Som Beställare arbetar du med de enheter och avdelning som du ansvarar för. De övriga enheterna och avdelningarna ser du (vanligtvis) inte.

Beroende på hur processen med att hantera Vikarier ser ut i din verksamhet, så kan du ha mer eller mindre befogenheter i Time Care Pool. Detta dokument utgår ifrån handhavandet vid beställning av Vikarier.

Att beställa vikarier kan göras både via Webbapplikation (Hemsida eller att man anger en adress i Webbläsaren) och via Windowsapplikation. Det vill säga via Time Care Pool programmet på din dator.

Utseendet skiljer sig något mellan dessa gränssnitt, men handhavandet och principen är densamma.

I detta dokument beskrivs det Webbaserade gränssnittet.

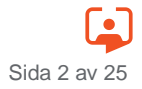

# **INNEHÅLLSFÖRTECKNING**

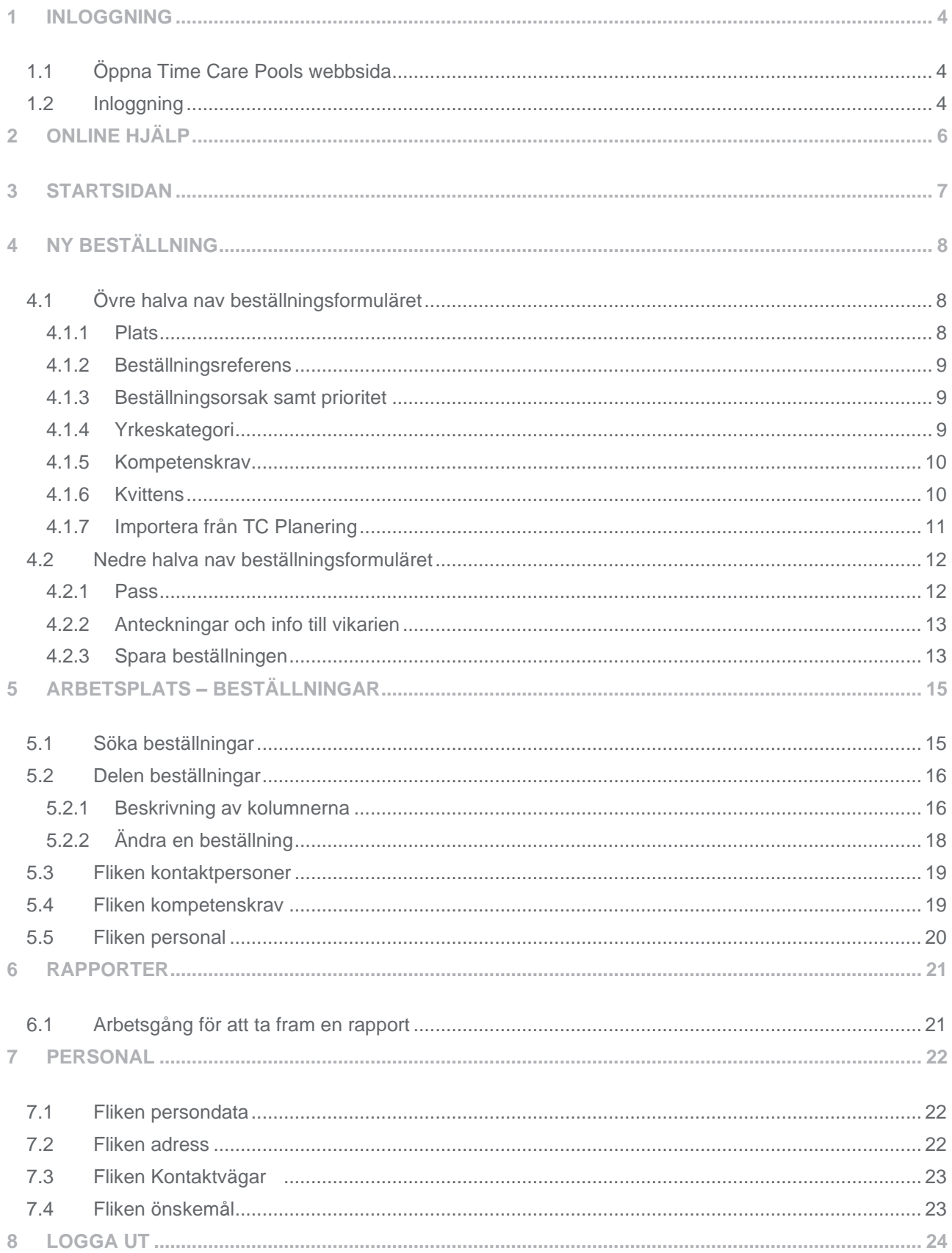

## <span id="page-3-0"></span>**1 INLOGGNING**

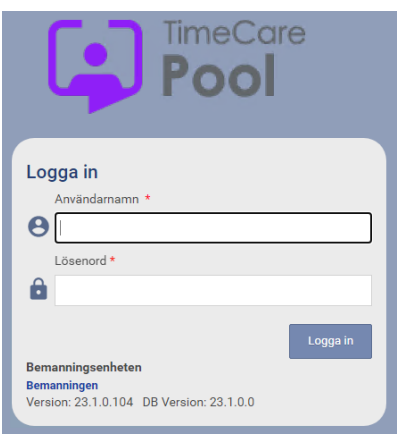

## <span id="page-3-1"></span>1.1 **Öppna Time Care Pools webbsida**

Oftast är det genom företagets egen hemsida som man kan öppna Time Care Pool. Men, i vissa fall kommer man till Time Care Pools Webbsida genom att skiva in en adress direkt i Webbläsaren. Hur du kommer till din Time Care Pool Webbsida, vet din kontaktperson eller personalen vid Bemanningscentrat/motsvarade.

## <span id="page-3-2"></span>1.2 **Inloggning**

När du har öppnat Time Care Pool så skall du logga in. Du använder ett Användarnamn och Lösenord. Din kontaktperson eller personalen vid Bemanningscentrat/motsvarade ger dig ditt Användarnamn.

Ditt lösenord vid första inloggningen är som standard **TimePool** som ett ord och med stort T och stort P, dock kan din arbetsgivare ha ändrat detta. Om så är fallet får du rätt lösenord av dem. Du tvingas nu att byta lösenord. Byt till något hemligt som bara du vet.

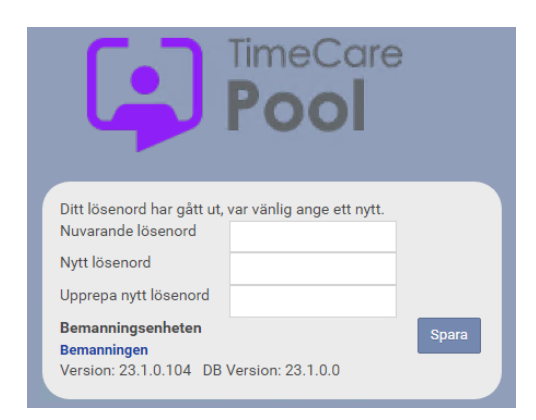

Skriv TimePool (ev. annat) på första raden och sedan ditt nya lösenord två gånger på raderna under. Klicka på Spara. Du har nu bytt lösenord. Vanligtvis är minsta antal tecken 6 för lösenordet. Du kan använda både gemena och versaler, siffror och specialtecken som`: !"#¤%&/()=? i ditt lösenord.

För att få ett säkert lösenord blandar du både gemena och versaler, siffror och specialtecken. Om du inte har arbetat i Time Car Pool på ett antal minuter blir du med automatik utloggad. Det du sist arbetade med och inte hade sparat försvinner. *Lämna aldrig en dator utan att logga ut.*

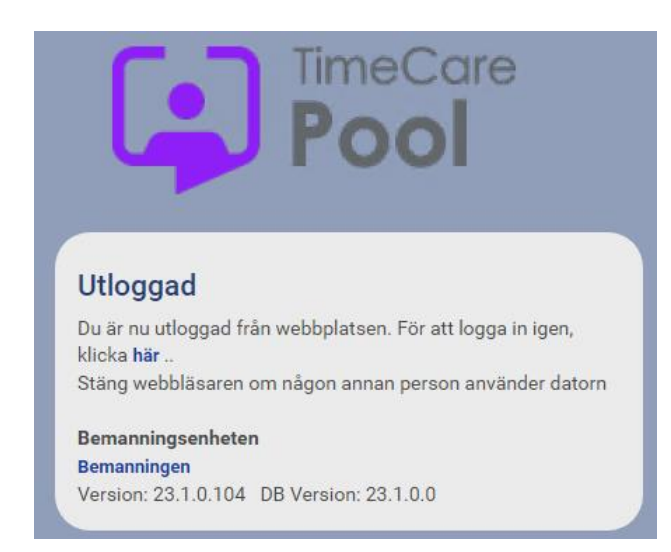

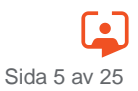

# <span id="page-5-0"></span>**2 ONLINE HJÄLP**

Hjälp

Högst upp till höger på varje sida finns en länk till Online hjälpen. Med Online menas, att hjälpavsnitten finns inbakade i programmet. Detta innebär att när nya funktioner tillkommer i programmet är Online hjälpen uppdaterad vid uppgraderingen. Varje programdel har sin hjälp.

När du stöter på problem så är det den här programdelen som du frågar först för att få hjälp, därefter tar du kontakt med Bemanningsenheten.

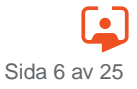

# <span id="page-6-0"></span>**3 STARTSIDAN**

När du har lyckats med din inloggning kommer du till din startsida. Du ser då en översikt över de beställningar som är gjord för de enheter som du ansvar för samt status för dessa.

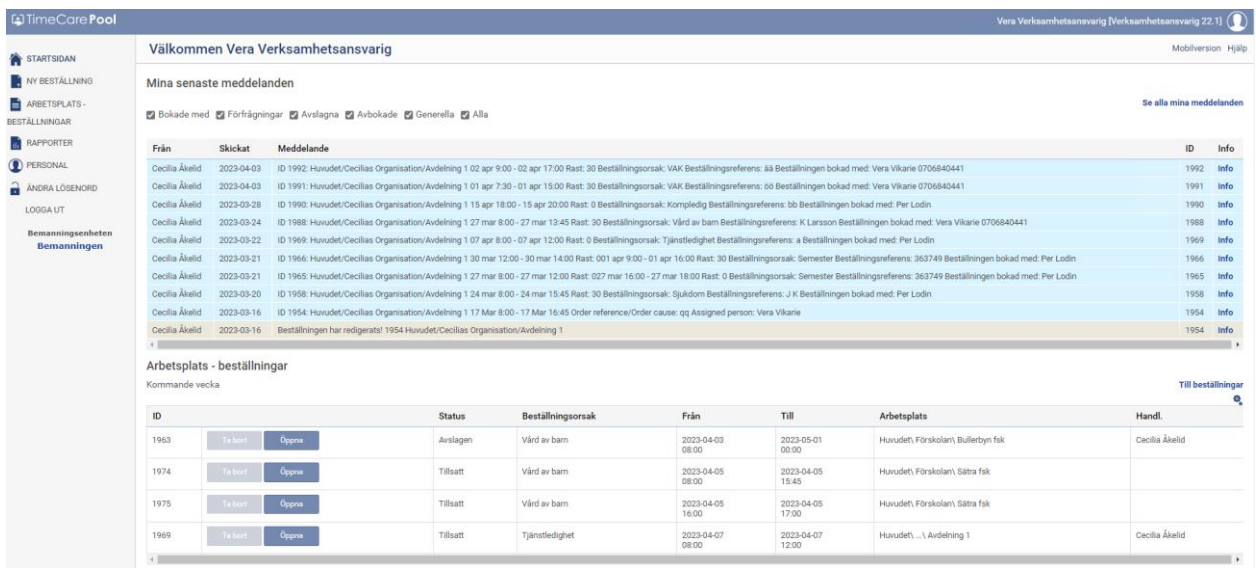

Längst upp till vänster finns navigeringsdelen för programmet. Det är här som du navigerar dig till de olika programdelarna.

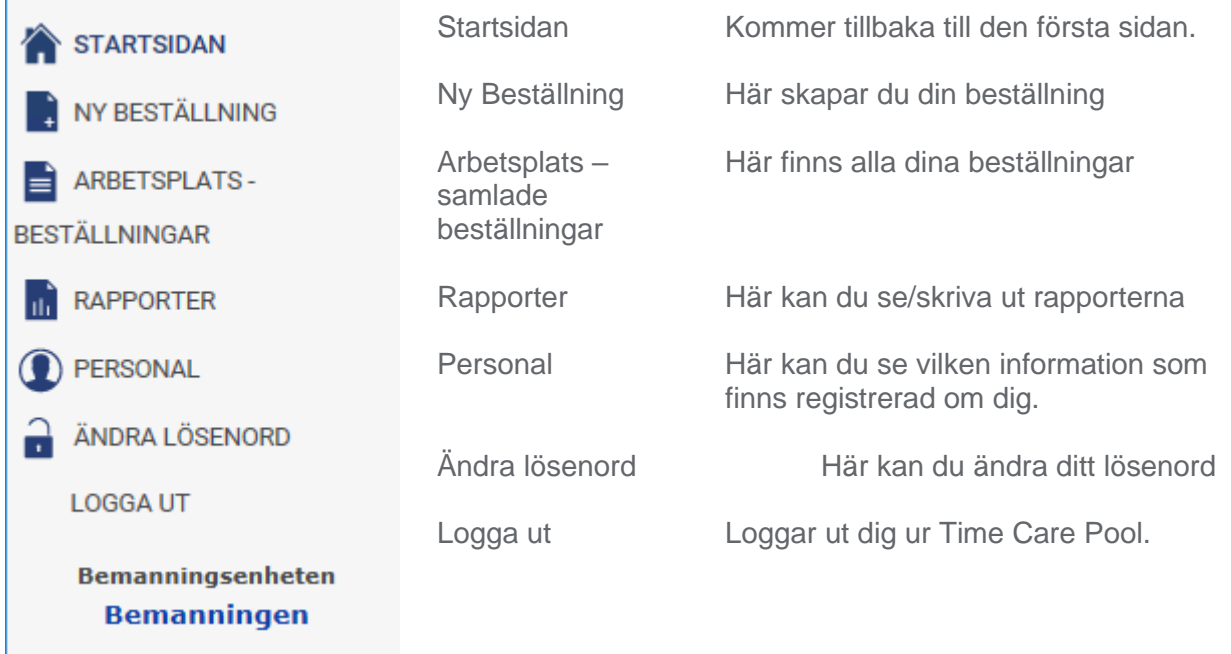

# <span id="page-7-0"></span>**4 NY BESTÄLLNING**

Klicka på Ny beställning i navigeringsdelen till vänster.

NY BESTÄLLNING

Här skapar du din beställning och skickar över den till Bemanningsenheten när du är klar.

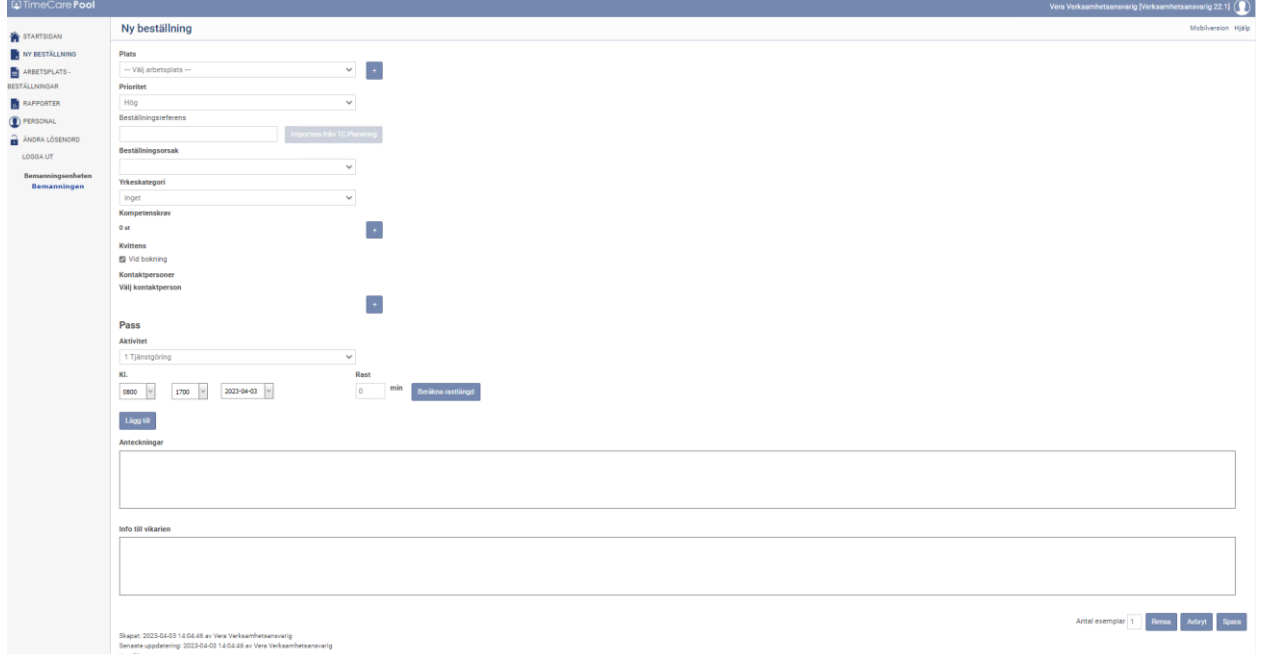

## <span id="page-7-1"></span>4.1 **Övre halva nav beställningsformuläret**

Den ledtext som är med **fet stil** är tvingande.

#### <span id="page-7-2"></span>**4.1.1 Plats**

#### Plats

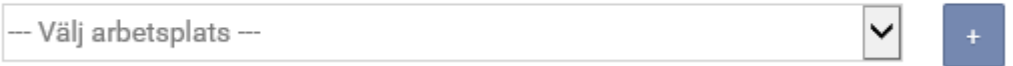

I denna rullist väljer du den arbetsplats som är i behov av en vikarie.

Om du har tillgång till många arbetsplatser så kan du också välja att klicka på knappen med ett plus på.

När du klickar på den knappen får du upp organisationsträdet och kan då välja den arbetsplats som beställningen avser, se bild nedan.

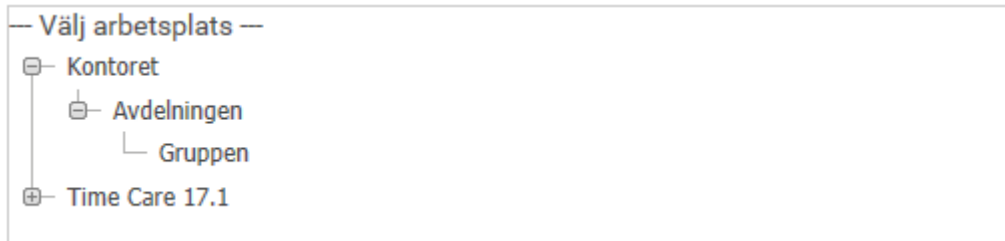

#### <span id="page-8-0"></span>**4.1.2 Beställningsreferens**

#### Beställningsreferens

Här anger du vem som ska ersättas. Detta fält kan vara obligatoriskt vilket visas här.

#### <span id="page-8-1"></span>**4.1.3 Beställningsorsak samt prioritet**

#### Beställningsorsak

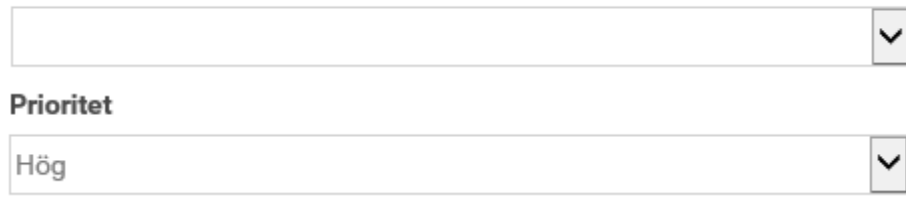

Här väljer du orsaken till beställningen. Beställningsorsakerna har sin egen prioritet och detta är inställt av Bemanningsenheten för att underlätta deras arbete.

#### <span id="page-8-2"></span>**4.1.4 Yrkeskategori**

#### ¨ Yrkeskategori

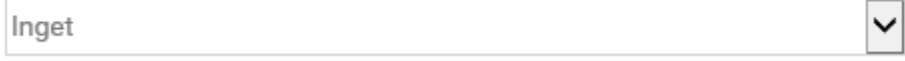

Om vikarien ska ha en speciell yrkeskategori för att klara av arbetet så väljer du det här. Om du inte har behov utav en speciell yrkeskategori så väljer du Inget.

#### <span id="page-9-0"></span>**4.1.5 Kompetenskrav**

Om vikarien ska ha några speciella kompetenser för att klara av arbetet så väljer du dem här. Om du inte har behov för någon speciell kompetens så väljer du Inget.

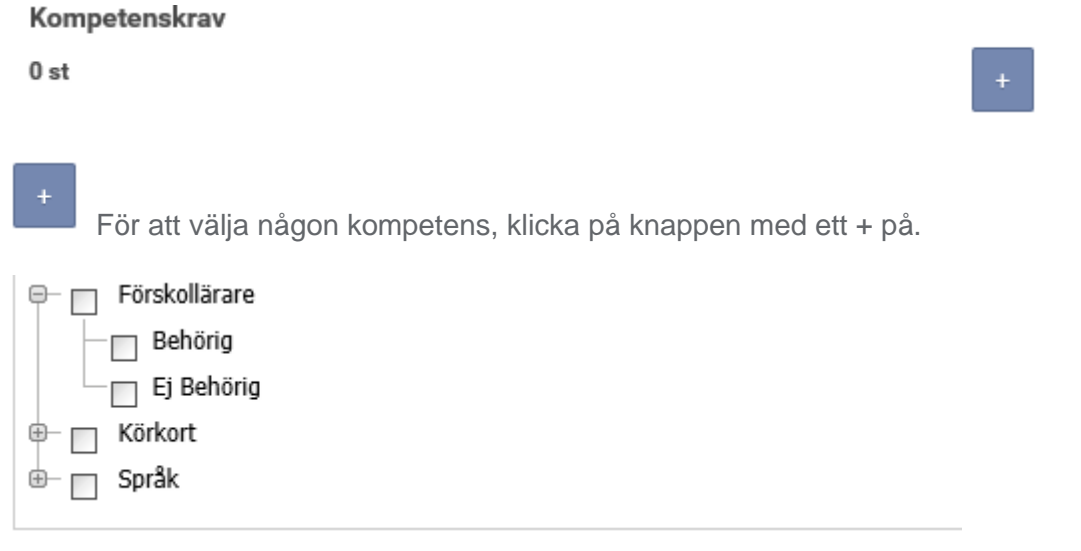

Bocka för den/de kompetenser som vikarien ska ha för att klara av arbetet.

*OBS! Ju fler kompetenskrav och yrkeskategorier du väljer desto svårare har Bemanningsenheten att hitta en vikarie som passar dina önskemål. Välj därför endast de krav som är ett måste.* 

#### <span id="page-9-1"></span>**4.1.6 Kvittens**

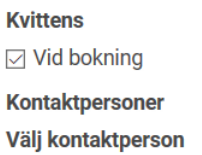

Här väljer du de personer som ska bli kontaktade när bokningen tillsätts samt om Bemanningsenheten har några frågor.

För att välja kontaktpersoner, klicka på knappen med ett + på.

### <span id="page-10-0"></span>**4.1.7 Importera från TC Planering**

#### Importera från TC Planering

Om arbetsplatsen i Windowsklienten, modulen Organisation, har i bockat "Importera pass från TC Planering i beställningsformuläret" och enheten är kopplad mot enhet i Time Care Planering, kan man importera schemat från Time Care Planering till en beställning. Tryck på Importera från TC Planering, och dessa knappar dyker upp.

Från: Till 2017-09-17 2017-09-01 Hämta anställda Anställda

Välj datumintervall och tryck sedan på Hämta anställda. De personer som är kopplade och finns i Time Care Planering visas under Anställda. Välj person och tryck Importera pass.

#### Anställda

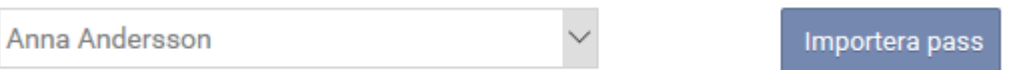

Finns det schemapass i färdigt schema visas de i en lista, se nedan.

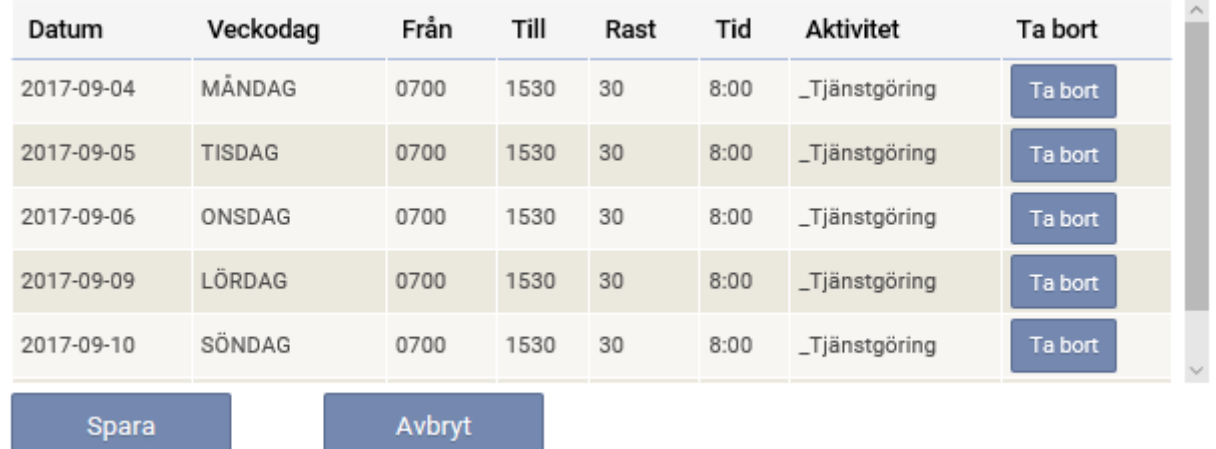

Om alla passen ska läggas till beställningen, tryck Spara. Ska något av passen inte läggas till beställningen, kan man här välja att trycka på Ta bort. Då försvinner passet ur listan och beställningen kan sedan sparas. Vill man redigera någon av tiderna eller aktivitet, gör man det efter att man sparat passen till beställningen, via knappen Ändra. Innan beställningen sparas kan också flera pass läggas till. Fortsätt sedan med beställningen som vanligt. Glöm inte att ange vem som ska ersättas.

## <span id="page-11-0"></span>4.2 **Nedre halvan av beställningsformuläret**

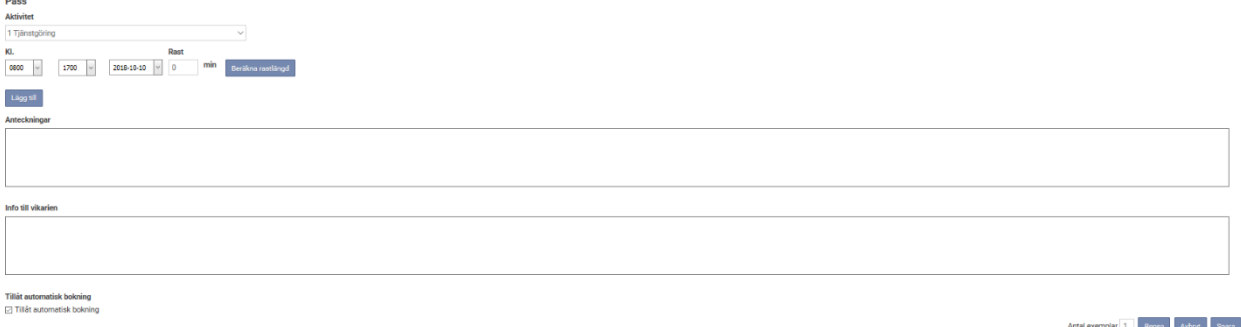

#### <span id="page-11-1"></span>**4.2.1 Pass**

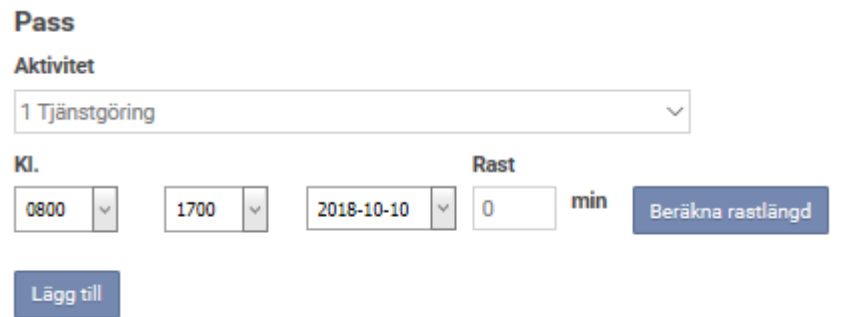

- 1 I rullisten under Aktivitet väljer du den aktivitet som vikarien ska ha på detta pass. Det vanligaste är Tjänstgöring (Arbetstid). Andra aktiviteter är t.ex. Jour enligt bilaga J. De aktiviteter som du kan välja mellan hittar du i rullisten.
- 2 Fyll därefter i vilken starttid passet har i den första rullisten under Kl., du kan välja mellan att klicka ut rullisten och där välja tiden eller genom att skriva in tiden manuellt.
- 3 Fyll i vilken sluttid som passet har.
- 4 Välj vilket datum som beställningen avser.
- 5 Fyll i hur många minuters rast som passet har. Om det i Inställningar i Windows-klienten är inställt att det per automatik ska räknas ut rast efter en viss passlängd, tryck på Beräkna rastlängd. Om beställningen inte ska innehålla rast, skriv 0 i rutan för rast och tryck sedan på Lägg till.
- 6 När du har fyllt i all information om passet så klickar du på knappen Lägg till.
- 7 Om datumet och tiden har passerat, beställningen är historisk, kan det vara så att du inte får lägga till denna beställning. Meddelandet "Passet går inte att lägga till då datum och tid har passerat" visas. Mer information kan du då få från din bemanningsenhet.

När du har klickat på Lägg till så ser du ditt pass på följande sätt.

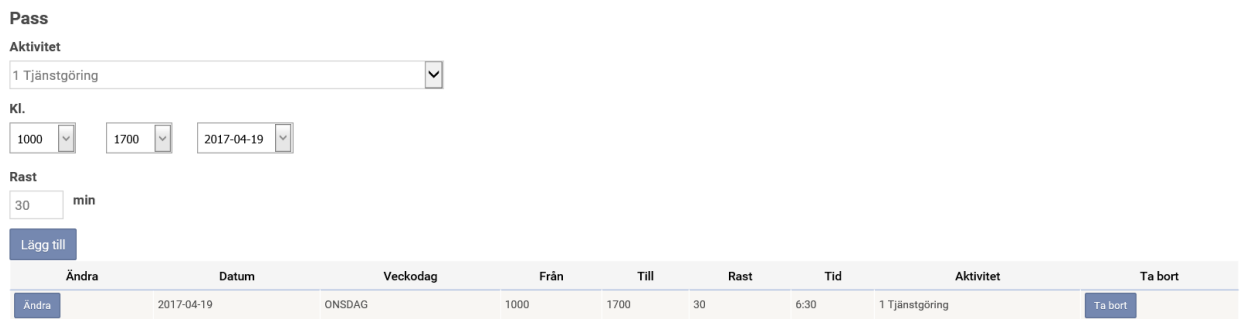

Skulle du ha skrivit något fel så kan du klicka på knappen Ändra. Passet öppnas då i delen ovanför.

Vill du ta bort passet så klickar du på knappen Ta bort.

OBS: Du har ännu inte skickat någon beställning. Detta gör du genom att klicka på Spara längre ner på sidan. Se avsnittet "Spara beställningen".

Om du behöver en vikarie för ett "delat pass", till exempel0645-1200 och 1600-2115 (samma dag) så gör du en beställning med två pass.

Beställningen kommer då in till Bemanningsenheten som en beställning.

Om det vid sökningen av vikarie finns en vikarie som matchar, så tilldelas denne båda passen.

Om det inte finns någon vikarie som kan ta båda passen, delas beställningen.

Om din beställning består av flera pass så upprepar du steg 1 – 6 innan du går vidare.

#### <span id="page-12-0"></span>**4.2.2 Anteckningar och info till vikarien**

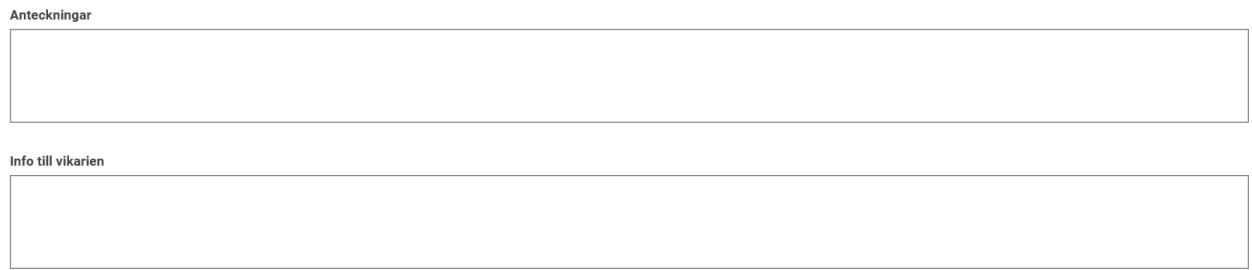

I fältet för Anteckningar kan du skriva ett meddelande till Bemanningsenheten. Till exempel "Önskar Oliver Jansson som vikarie om möjligt".

I fältet för Info till vikarien kan du skriva ett meddelande till Vikarien. Till exempel "Ta med badkläder då det är simning idag".

#### <span id="page-12-1"></span>**4.2.3 Spara beställningen**

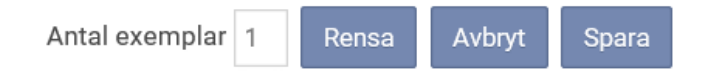

När du är nöjd med din beställning så är det dags att skicka den till Bemanningsenheten. Detta gör du genom att klicka på knappen Spara

Om du är behov av flera vikarier på samma tid och dag och av samma orsak som du har angivit i beställningen så kan du välja att skapa kopior utav beställningen istället för att göra flera beställningar. Ett sådant tillfälle är t.ex. vid arbetsanhopning. Tänk dock på att om en person är sjuk så kan du bara ersätta den med en vikarie.

Välj hur många vikarier du behöver genom att fylla i antalet i rutan vid Antal exemplar innan du klickar på Spara.

Denna funktion startas via en Systemparameter i Inställningar som heter "AllowCopyRequriment". Huvudadministratören slår på denna.

Varje beställning får nu ett eget ID nummer. Detta ID nummer hänger ihop med beställningen hela tiden. Om Bemanningsenheten behöver dela på beställningen för att kunna tillsätta hela beställningen (endast aktuellt för beställningar som innehåller mer än ett pass) får den nya beställningen ett nytt ID nummer. Detta kan du se i programdelen Arbetsplats.

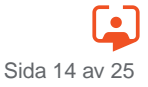

# <span id="page-14-0"></span>**5 ARBETSPLATS – BESTÄLLNINGAR**

Klicka på Arbetsplats - beställningar i navigeringsdelen till vänster.

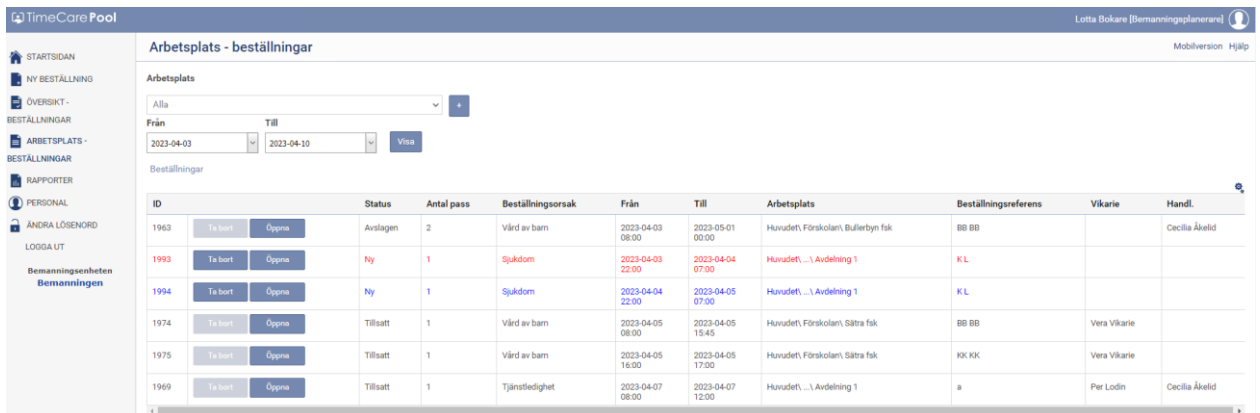

Här kan du följa de beställningar som är gjorda för den eller de avdelningar som du ansvarar för. Du kan även redigera en beställning, eller ta bort den helt.

### <span id="page-14-1"></span>5.1 **Söka beställningar**

#### **Arbetsplats**

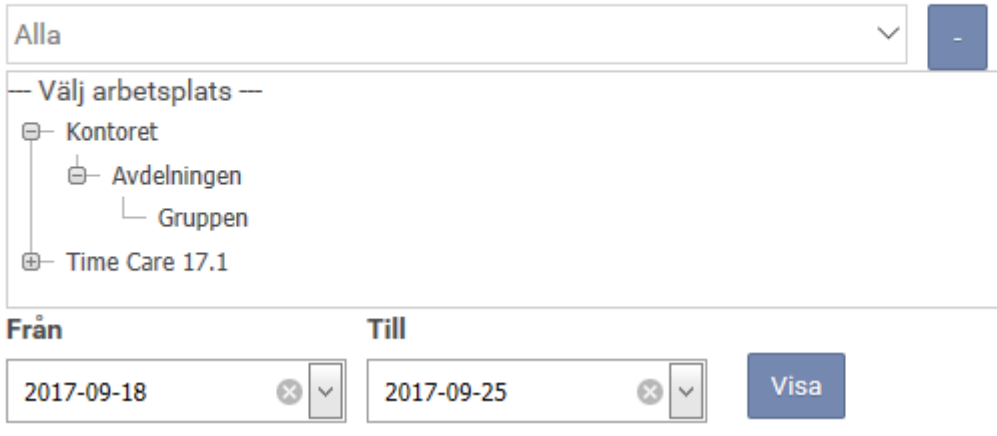

- 1 Välj den arbetsplats som du vill se beställningarna för i rullisten Arbetsplats.
- Om du väljer Alla så kommer samtliga arbetsplatser som du har behörighet till att väljas.
- 2 Välj därefter mellan vilket datumintervall som du vill söka upp beställningar för i rullisterna vid Från och Till.
- 3 Klicka på Visa.

Nu får du fram samtliga beställningar som finns enligt ditt sökurval.

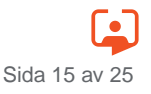

## <span id="page-15-0"></span>5.2 **Delen beställningar**

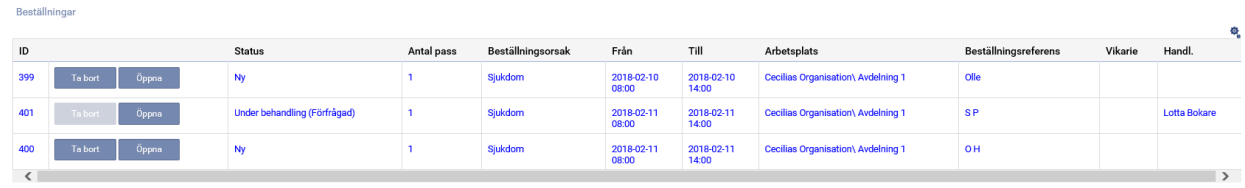

### <span id="page-15-1"></span>**5.2.1 Beskrivning av kolumnerna**

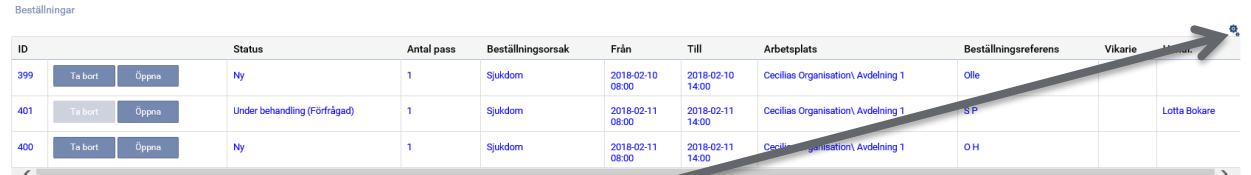

På konfigureringsikonen i det högra övre hörnet kan du själva välja vilka kolumner som du vill visa. Här nedan beskriver vi de olika kolumnerna.

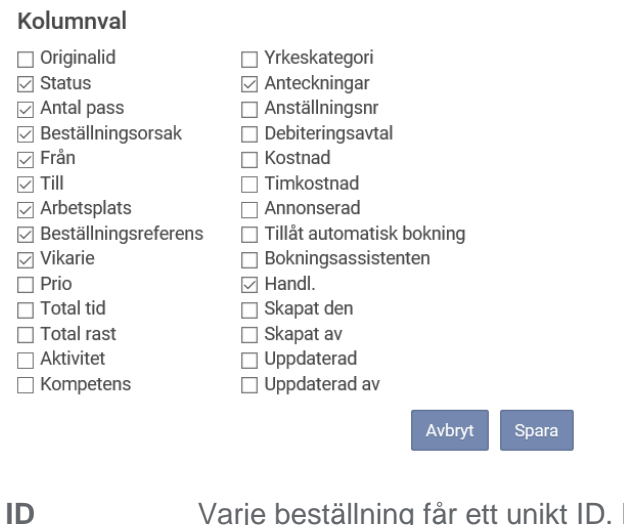

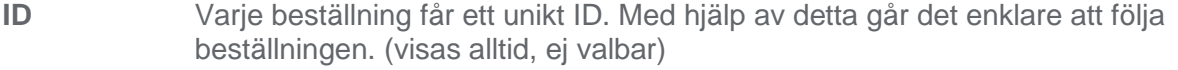

- **Kolumn 2** Genom att klicka på knappen Ta bort så tar du bort beställningen. Detta går endast att göra så länge beställningen har status Ny. Knappen Öppna, öppnar beställningen i beställningsformuläret så att du kan se all information som finns på beställningen (visas alltid, ej valbar).
- **Originalid** Om en beställning som först innehöll flera pass delas, syns här originalid.
- **Status** Om beställningen är *Ny* (det vill säga, skickad från Beställaren, men ej under behandling), *Under behandling* innebär att någon vid Bemanningscentrat/ motsvarande har börjat handlägga ärendet. Med *Förfallen* menas att ingen vikarie har hittats, och att beställningen är historisk. *Tillsatt* betyder att det finns en vikarie tilldelad till passet.

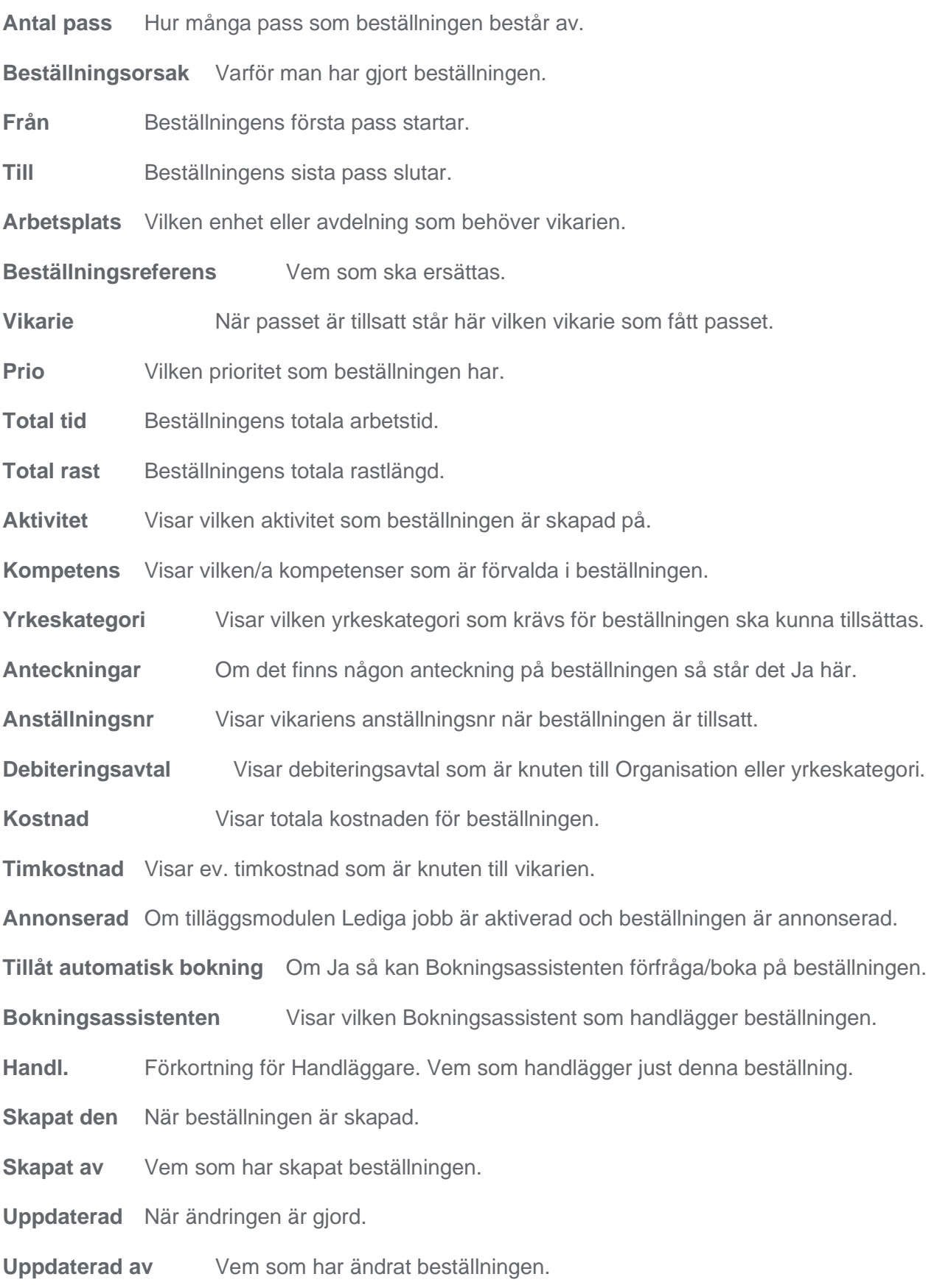

## <span id="page-17-0"></span>**5.2.2 Ändra en beställning**

Om du vill ändra på en beställning som du har skickat iväg till Bemanningsenheten så gör du på följande sätt. *(Detta går endast att göra så länge beställningen har status Ny och ingen handläggare arbetar med den).*

- 1 Klicka på Öppna knappen bredvid den beställning som du vill ändra på.
- 2 Beställningsformuläret öppnas och det blir möjligt att redigera beställningen.

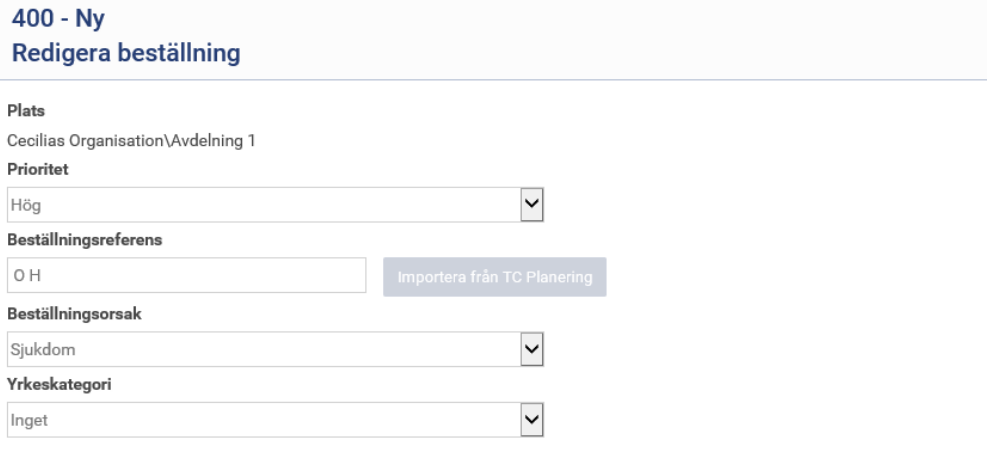

- 3 Gå till delen som heter Pass.<br>4 Klicka på knappen Ändra på d
- 4 Klicka på knappen Ändra på den raden som du vill förändra.

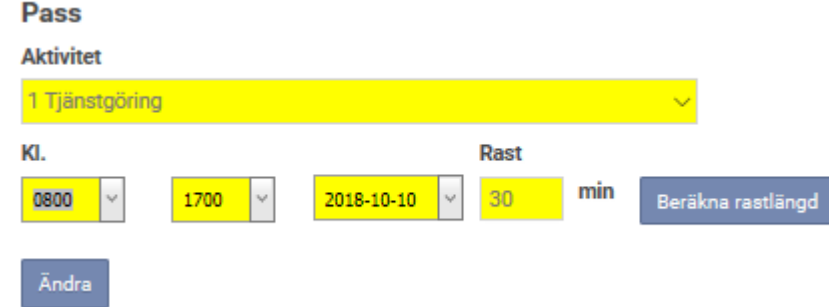

- 5 Gör förändringen.
- 6 Klicka på knappen Ändra
- 7 Avsluta med att klicka på knappen Spara.

## <span id="page-18-0"></span>5.3 **Fliken kontaktpersoner**

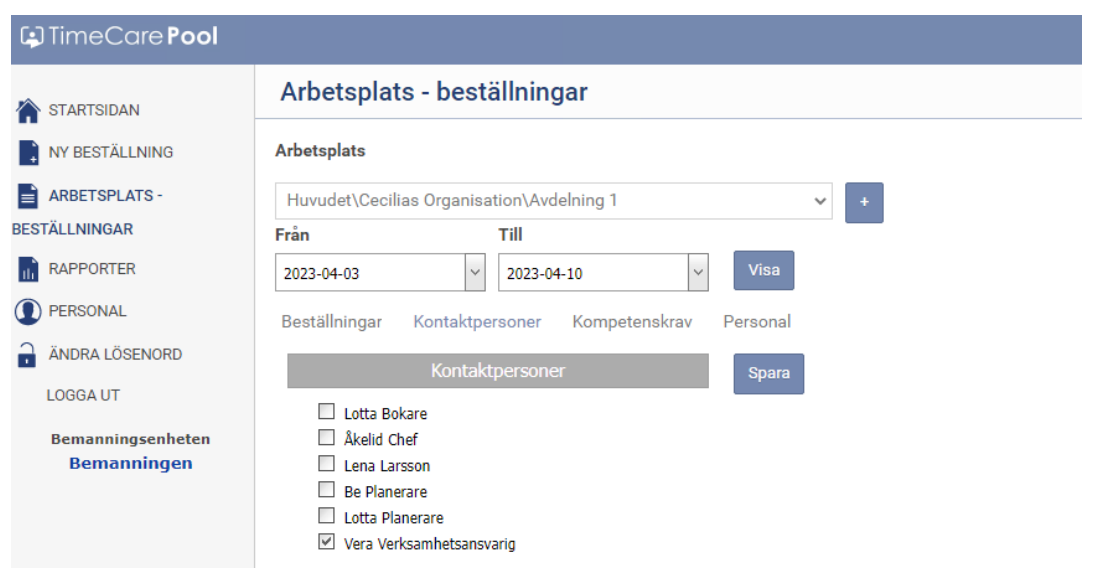

Under fliken Kontaktpersoner kan man se vilka personer med administrativ rätt som finns för vald Arbetsplats. De kontaktpersoner som är förbockade är de kontakter som får ett SMS och/eller mail om att en beställning är tillsatt och med vem. Dessa kan ändras i denna bild. Välj en arbetsplats för att se eventuella Kontaktpersoner.

#### <span id="page-18-1"></span>5.4 **Fliken kompetenskrav**

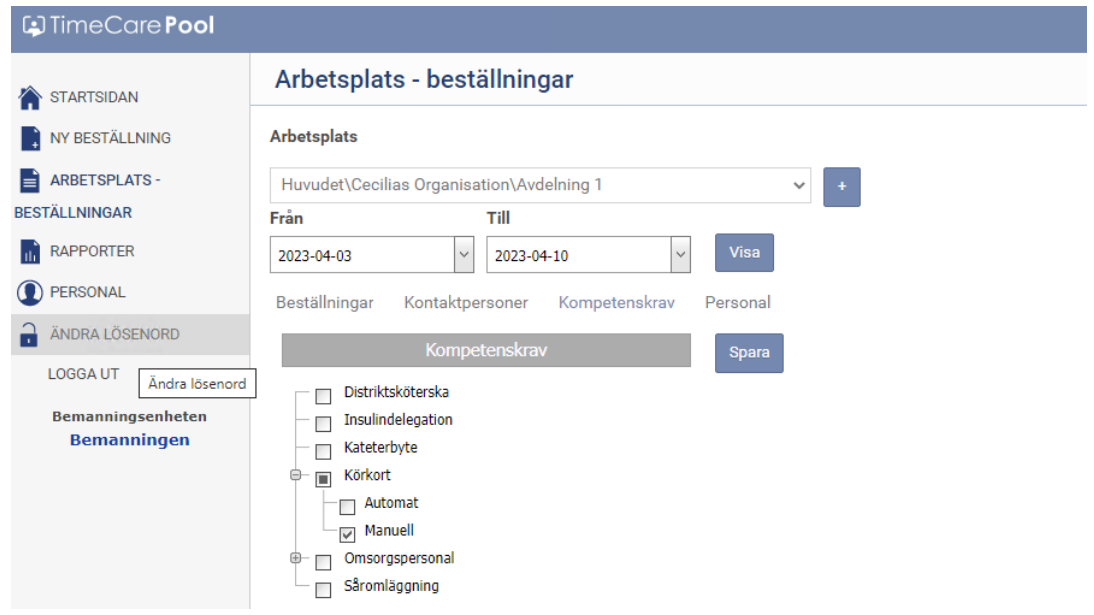

Under fliken Kompetenskrav ser man vilka kompetenser som är förvalda för denna Arbetsplats. Dessa kan ändras i denna bild. Välj en arbetsplats för att se eventuella Kompetenskrav.

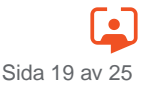

## <span id="page-19-0"></span>5.5 **Fliken personal**

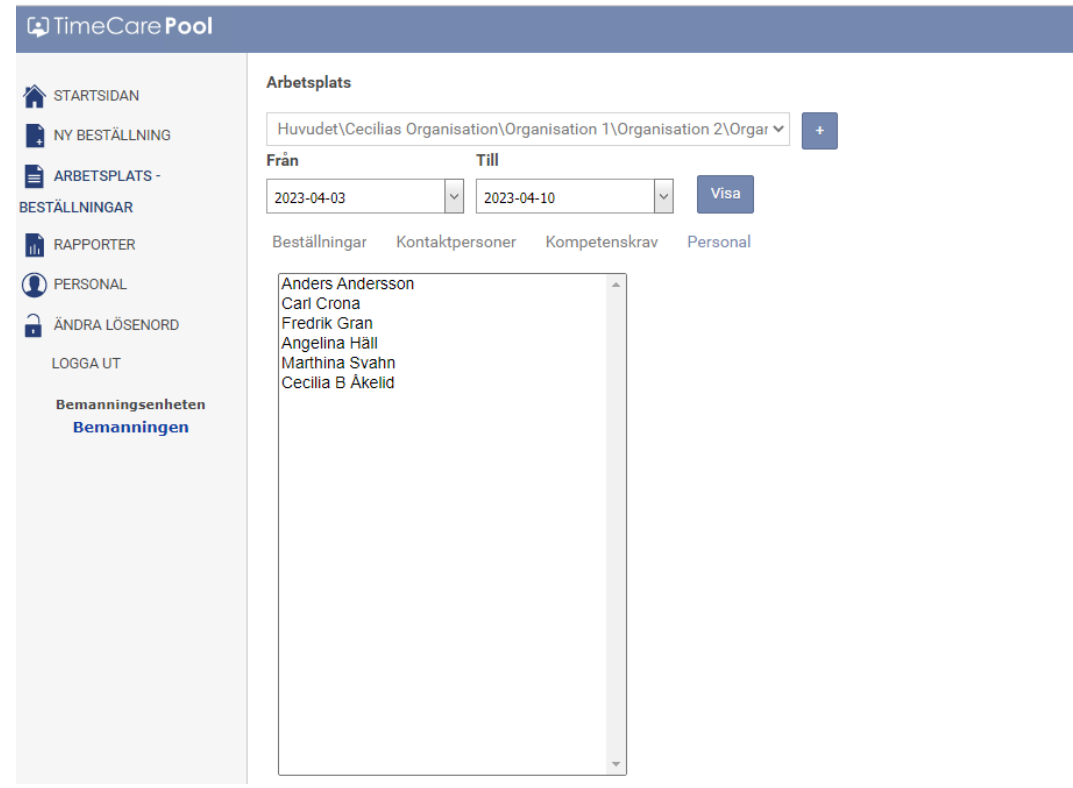

Här visas de vikarier som knutna till den ovan valda arbetsplatsen. Från denna bild kan man inte lägga till eller ta bort vikarier. Detta sköts via Bemanningsenheten.

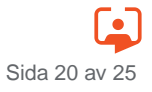

## <span id="page-20-0"></span>**6 RAPPORTER**

Klicka på Rapporter i navigeringsdelen till vänster.

Från denna modul kan utskrifter av olika Rapporter göras. Huvudadministratören delar ut de Rapporter som bedöms vara aktuella för varje Behörighetsprofil. Det kan således finnas flera Rapporter, men att dessa inte syns i denna modul. Kontakta Huvudadministratören för mer information.

## <span id="page-20-1"></span>6.1 **Arbetsgång för att ta fram en rapport**

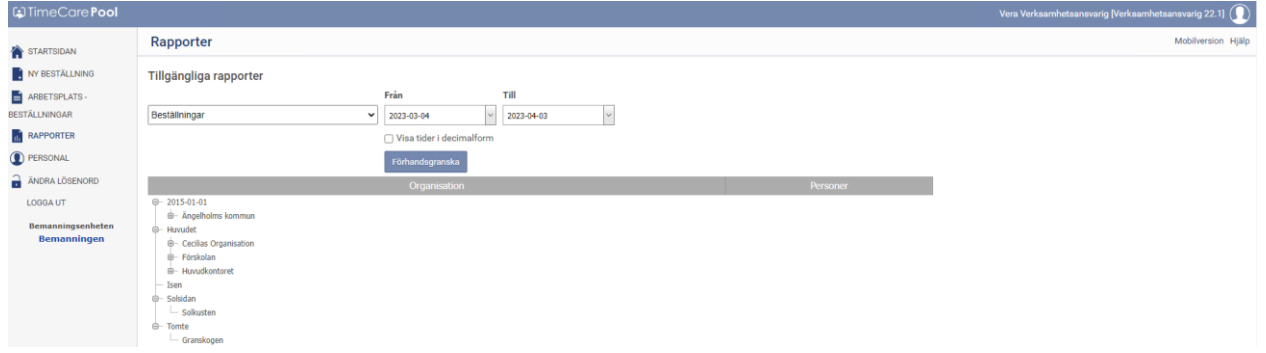

- 1 Välj Rapport.<br>2 Välj Organisa
- 2 Välj Organisation/Arbetsplats. OBS; vissa Rapporter kan skrivas ut på den överliggande delen av organisationen, och vissa kan bara skrivas ut på den lägsta delen av Organisationen.
- 3 Välj Från- och Tilldatum.
- 4 I de Rapporter som innehåller summeringar (saldon) av tider, kan man välja att få dem presenterade i timmar och hundradelar, (exempelvis 32,75) där kommatecknet står för decimaler, eller presenterade i timmar och minuter (samma exempel 32:45) där kolontecknet står för minuter.
- 5 Förhandsgranska (hämta upp Rapporten enligt ovanstående inställningar).

Rapporten sammanställs och visas i ett separat fönster. Se exempel på rapporten Beställningar nedan.

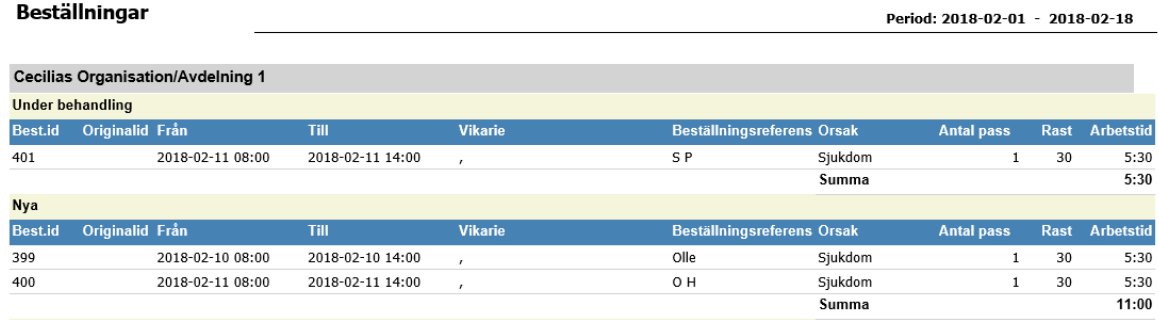

## <span id="page-21-0"></span>**7 PERSONAL**

Klicka på Personal i navigeringsdelen till vänster.

## <span id="page-21-1"></span>7.1 **Fliken persondata**

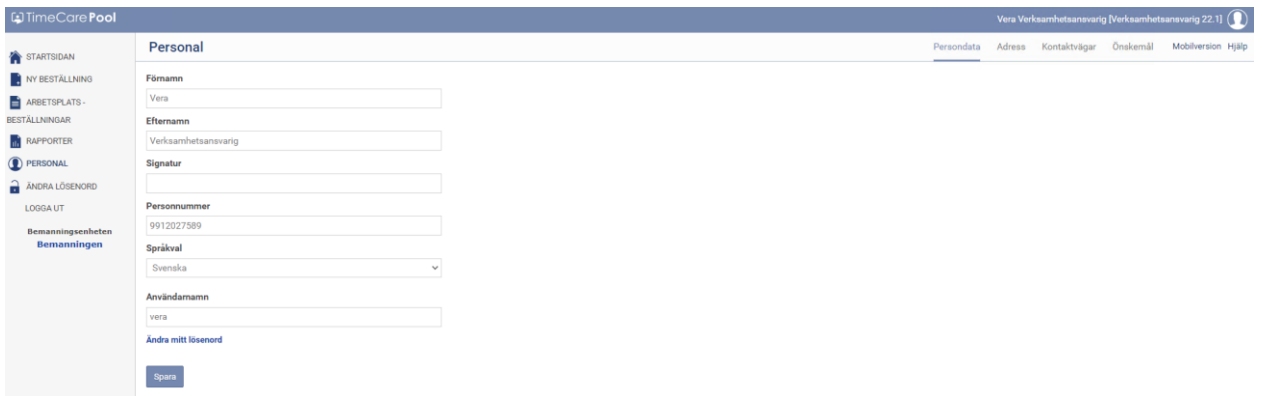

Här kan du se den information som finns registrerad på dig. De uppgifter som du ser här är: Förnamn, Efternamn, Signatur, Personnummer samt Användarnamn.

Om någon uppgift under denna flik inte stämmer bör du uppdatera detta snarast då detta syns även för Bemanningsenheten.

Om du inte kan ändra i något utav fälten, kontakta Bemanningsenheten så kan de ändra åt dig.

Du kan också klicka på Ändra mitt lösenord här och då kommer du automatiskt till programdelen för att ändra lösenordet.

## <span id="page-21-2"></span>7.2 **Fliken adress**

Beroende på dina rättigheter kan du ev. se fler flikar: Arbetsplatser, Kompetenser och Saldo.

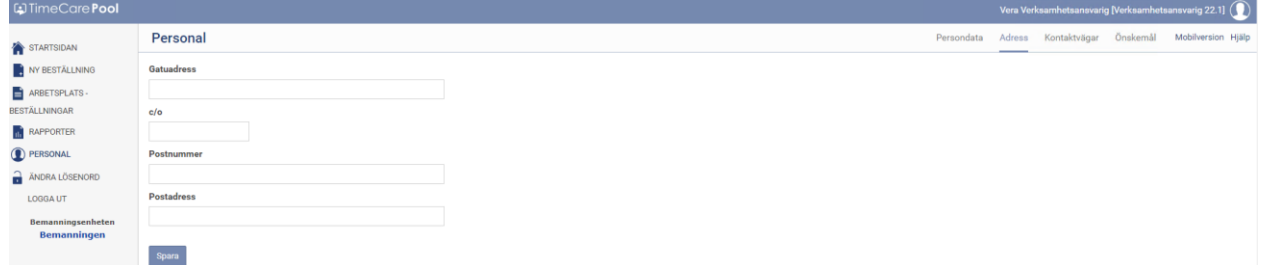

Här kan du se den adress som finns registrerad på dig.

Om du flyttar ändrar du adress här. Det är viktigt att dessa uppgifter är uppdaterade så att Bemanningsenheten kan komma i kontakt med dig.

Om du inte kan ändra i något utav fälten, kontakta Bemanningsenheten så kan de ändra åt dig.

OBS! Om ni har en integration till ett PA-system så kan det vara så att dessa uppgifter hämtas därifrån och ska då uppdateras i PA-systemet. Om så är fallet så kan du inte ändra något här.

## <span id="page-22-0"></span>7.3 **Fliken Kontaktvägar**

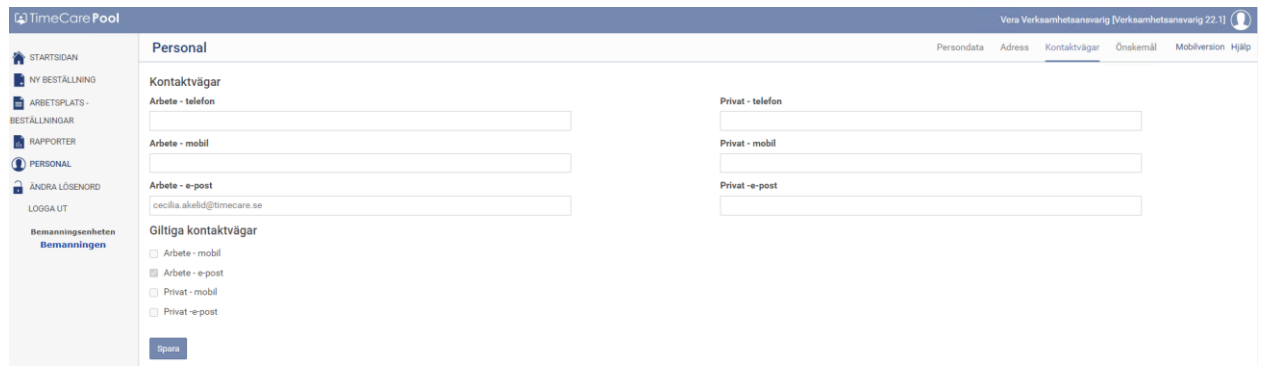

Här markerar du det sättet som du vill bli kontaktad på.

Det är viktigt att den kontaktväg som du väljer här också är i fylld i rutan ovanför.

Om du byter telefonnummer/e-postadress så ändrar du det här. Det är viktigt att dessa uppgifter är uppdaterade så att Bemanningsenheten kan komma i kontakt med dig.

Om någon uppgift under denna flik inte stämmer bör du uppdatera detta snarast då detta syns även för Bemanningsenheten.

Om du inte kan ändra i något utav fälten, kontakta Bemanningsenheten så kan de ändra åt dig.

OBS! Om ni har en integration till ett PA-system så kan det vara så att dessa uppgifter hämtas därifrån och ska då uppdateras i PA-systemet. Om så är fallet så kan du inte ändra något här.

### <span id="page-22-1"></span>7.4 **Fliken önskemål**

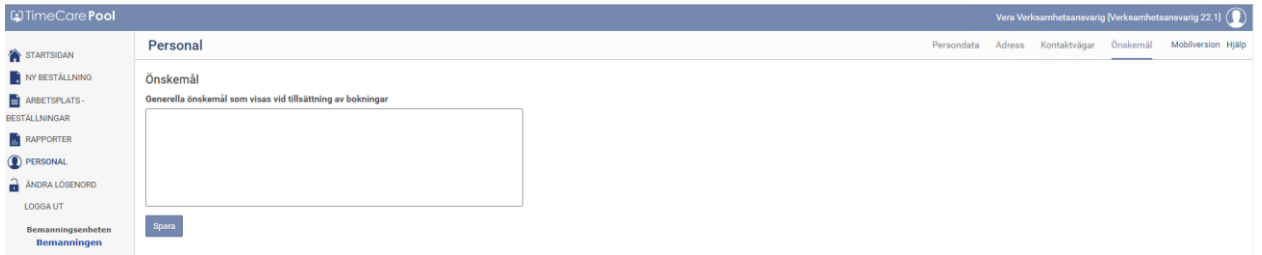

Detta fält är till för de beställare som också är vikarier. Som vikarie kan man här ange önskemål som Bemanningscentrat kan läsa. Som Beställare har detta fält ingen betydelse, då Bemanningscentrat aldrig läser detta fält för de som enbart är Beställare.

## <span id="page-23-0"></span>**8 LOGGA UT**

När du är klar med ditt arbete så klickar du på Logga ut i navigeringsdelen till vänster. Du lämnar då Time Care Pool, men din Webbläsare är fortfarande öppen.

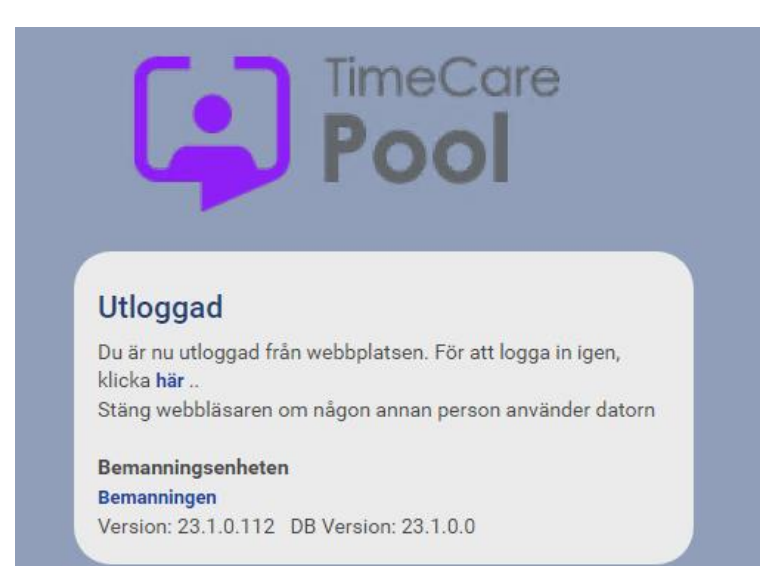

## **RLDatix AB**

**Stockholm** (huvudkontor) Sankt Eriksgatan 46 112 34 Stockholm

**Göteborg** Skårs Led 3 412 63 Göteborg

#### **Kontakt**

**Tel:** +46 (0)8 – 5055 1800

**[info@timecare.se](mailto:info@timecare.se) [www.timecare.se](http://www.timecare.se/)**

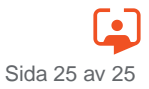